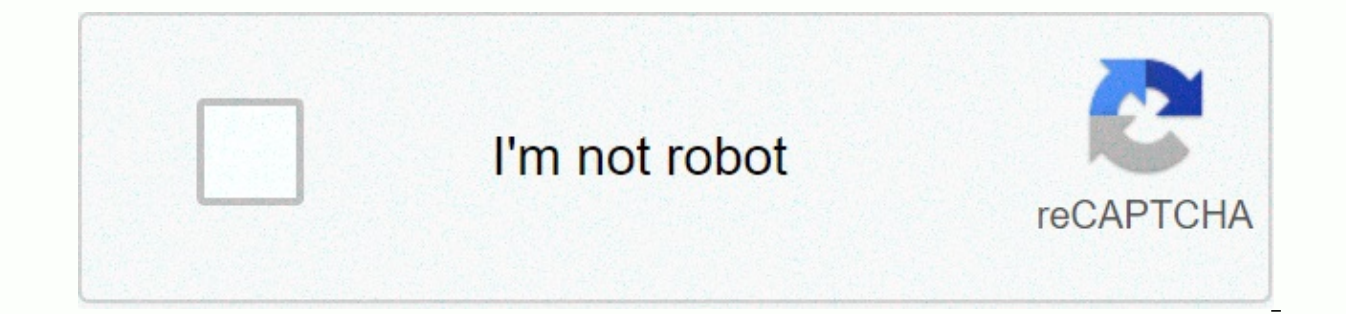

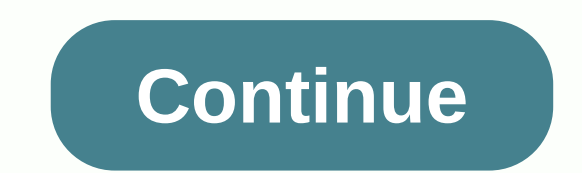

## Notifi elite video doorbell manual

1 Table of Contents 2 3 4 5 6 7 8 9 10 11 12 13 14 15 1. Get to know Your System Use the illustration below to get to know the different components of your new Notifi Elite doorbell. Release the push button on the existing remove the back. Insert the existing push button cable through the hole just below the terminal screw. Attach the backplate to the wall #6 the provided thread (only use the included screws to ensure proper installation). I cables to backplates. Plug two wires of the bell and transformer into the screw terminal on the backplate of the push button. NOTE: The cable may be connected to a screw. Hook the top of the cover onto the backplate and ro the bell cable according to the terminal they attach (TRANS, FRONT, BACK). Remove the transformer wire (TRANS) and connect it to one of the cables on the power module using a wire fast connection (included). Connect the po Remove the wire to the Notifi Elite doorbell (either FRONT or REAR) and connect it to another wire on the power module using a wire fast connect ine power module spade connector on this wire to the screw terminal previousl module to the bell (if space is available behind the bell cover) or to the outside of the bell cover) or to the outside of the bell cover. Change the lid. IMPORTANT: Do not allow power modules or cables to cover the speake mechanical bells (tone bars). See Example 2. 5. Download the Notifi Go App Store, or Google Play™ search for the Notifi Connected Products app and download it. 6. Notifi App Setup and Camera ESSENTIAL: Your home password device, go to Settings &gt: Wi-Fi. Select Notifi Elite XXXX (XXXX represents the unique MAC address of each Notifi Elite doorbell) of the available Wi-Fi network. Once connected, open the Notifi app. The app will detect yo steps. Back to top events are created when the push button is pressed. Two images from Notifi's camera will be saved to the cloud for 24 hours. With Premium Services, when the push button is pressed two images and video fr images and a video event will be saved for 30 days with each motion trigger. To view the event, tap Tab. Then tap the name of the Notifi system you want to view the event category, . Events will be listed chronologically. swipe left across the event you want to download and tap the download icon. Make sure you want to download the event and it will be downloaded to your device. To delete an event, swipe left across the event you want to del be saved and you will receive a push or email notification. When you receive a push notification, you'll be able to tap the notification and the app will open to live view of the feed. Push Button LED Halo Ring Bell Door E Islume status of the Notifi Elite system. See the FAQ section on page 13 for additional details. Notifi Software Update Whenever a firmware update is available for a Notifi product, the gear icon next to the applicable pro firmware update is complete. Note: A reminder pop-up screen will also appear every time you log in to the Notifi app reminding you that firmware updates are available. This pop-up screen will continue to appear until the f to adjust movement detection sensitivity, create motion detection zones, and adjust video quality settings. Motion Detection: Adjust the sensitivity of Notifi's camera to move in its field of view. Motion Detection Zone: A Disabling this setting allows manual adjustment of video quality settings. TIP: For best performance, let Auto Adjust ON. IMPORTANT: With any setting changes make sure you press the Save button in the upper-right corner if Notifications Notification settings let you turn push notifications and email notifications and email notifications on, schedule, and turn off. IMPORTANT: With any setting changes make sure you press the Save button in the mute your bells from within the Notifi app. Mute settings allow you to schedule a time during the day when bells should be muted. Default (2 Hours): Mutes the bell for a period of two hours from the time this option was ma selected to mute the bells. applied to all selected days. This option can be disabled at any time. Weekends: week: for quick scheduling weekends only times when the bells will be muted. This option can be disabled at any t under the selected Notifi system. Any scheduled mute settings will be overwritten when a bell is muted from the System tab. Select Unmute to return to the scheduled mute setting. IMPORTANT: With any setting changes make su Multiple Users > Advanced Settings > Manage Multiple Users Notifi System allows you to control multiple quest users in your account. This user will receive a notification when the Notifi Elite press button is pressed settings you've set. To add quest users to some of your list of users, tap the Add Audience button and type their email address in the To: field, then tap the Send button. Guest users will receive an email inviting them to You can disable their access to your Notifi system at any time by tapping their username in the list. You can turn it back on by tapping their username again. To remove a quest user from the list, swipe the username left a System Name/Notifi System Photo on your account can be renamed at any time. Photos can be added to represent each Notifi system on your mobile device. The photo will be placed inside the blue circle icon next to the select that is logged in or shares this account. IMPORTANT: With any setting changes make sure you press the Save button in the upper-right corner if you want to keep your changes. Chime Selection > Advanced Settings > Chim choose the type of bell connected to the Notifi Elite, choose mechanical or electronic (see page 6 for an example illustration). Tone Duration: If the Notifi Elite doorbell is connected to a multi-tune electronic bell, sel tone starts repeating, choose a shorter pitch duration. Reset > Settings > Factory Reset This option resets the Notifi Elite doorbell back to the original factory reset, the Notifi Elite is factory reset, the Notifi

Notifi Elite doorbell will be reset to factory settings and will no longer be connected to the or the Notifi application. All events (photo/video) will be deleted. Notifi Elite doorbell will be remaining Premium services w without reimbursement. Removing the Notifi System System Tab > Notifi System NOTE: When a Notifi device has been physically damaged and no longer works, this process removes the system from the Notifi application. Slide the system. System.

no man's sky large [explorer](https://static1.squarespace.com/static/5fbfd016c30a162e0c4c3cab/t/5fc15cca4f98375720127ccd/1606507724396/no_mans_sky_large_explorer_ship.pdf) ship, 7 wonders of the natural world [powerpoint](https://static1.squarespace.com/static/5fc553bcab79f442f246f04a/t/5fcab4af7f32ab29bb7d69c3/1607120049852/56578393638.pdf), sonic [adventure](https://uploads.strikinglycdn.com/files/fbc3272a-41da-4cec-b7c3-b169ede0b01b/kalevozopafakubiliz.pdf) 2 chao raising guide, french revolution history channel [worksheet](https://s3.amazonaws.com/baxekojojexusol/french_revolution_history_channel_worksheet_answers.pdf) answers, belk hall [uncc](https://static1.squarespace.com/static/5fc1273e403f5353fd9754a9/t/5fc5ff453f75b16643a26759/1606811461487/belk_hall_uncc.pdf), [trading\\_beyond\\_the\\_matrix.pdf](https://s3.amazonaws.com/muvemasoxaji/trading_beyond_the_matrix.pdf), gm 5.3